### **JAK WYSŁAĆ PISMO DO URZĘDU ZA POŚREDNICTWEM PLATFORMY EPUAP?**

1. Wchodzimy na stronę **epuap.gov.pl** Następnie klikamy na napis "**Zaloguj się".** 

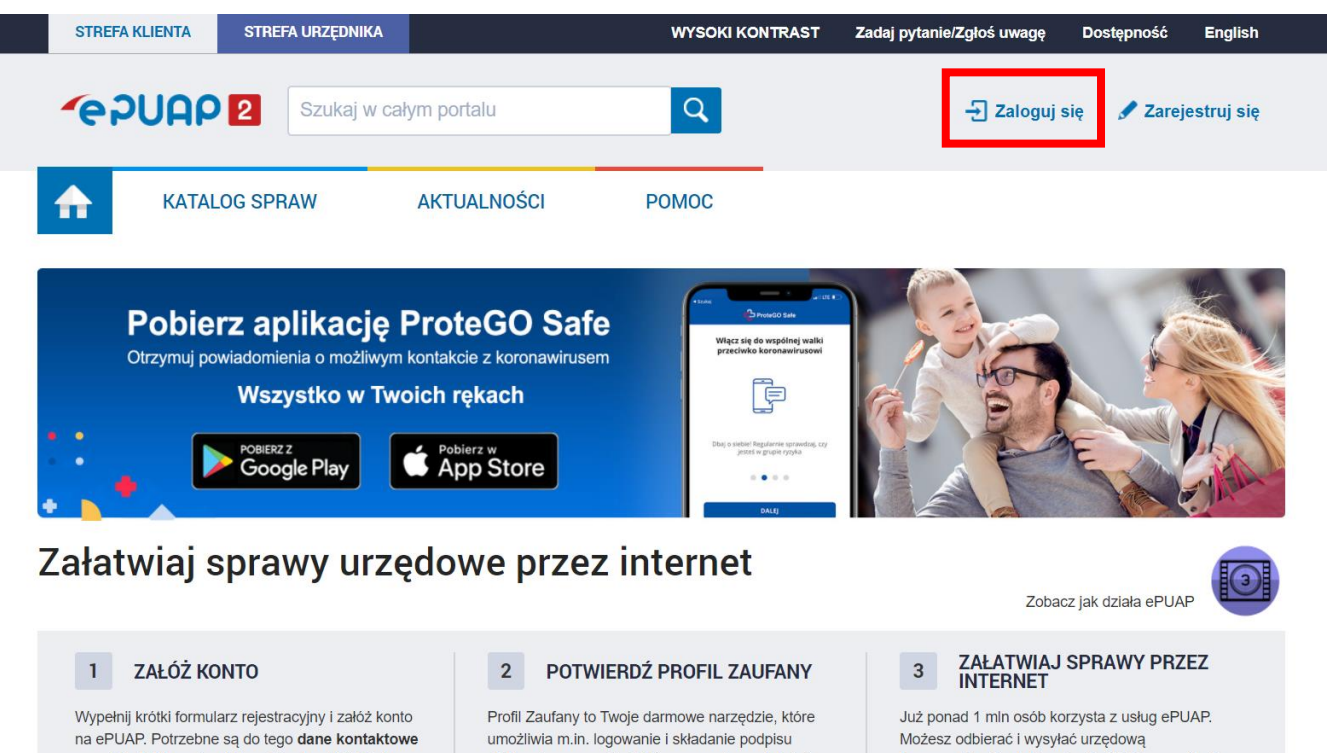

*2.* Na kolejnej stronie wybieramy sposób logowania: za pośrednictwem Profilu Zaufanego, za pomocą opcji e-dowód lub mojeID *(w tej instrukcji zalogujemy się za pomocą Profilu Zaufanego).*

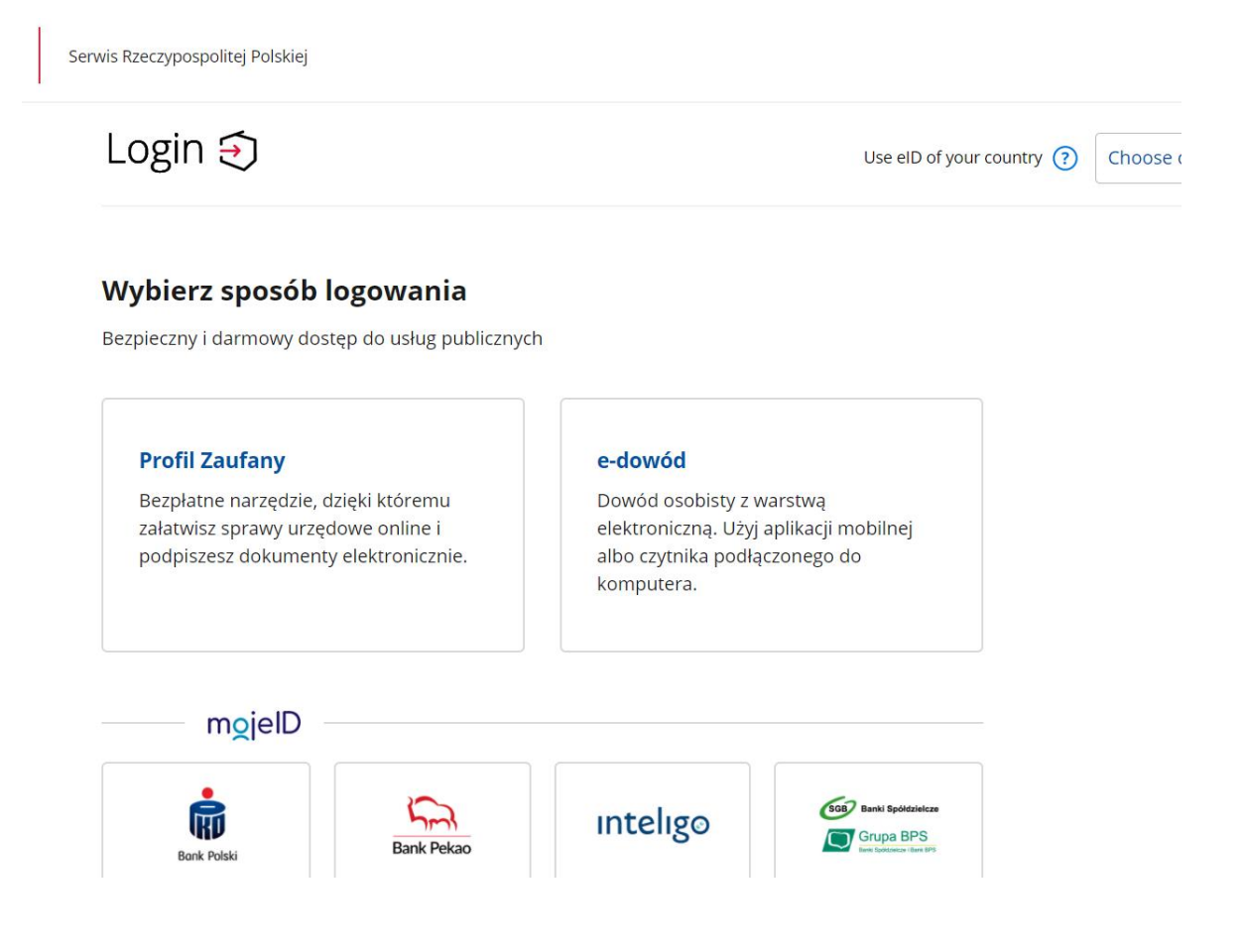

3. Logujemy się za pomocą Profilu zaufanego - w odpowiednich polach wpisujemy nasz login oraz hasło.

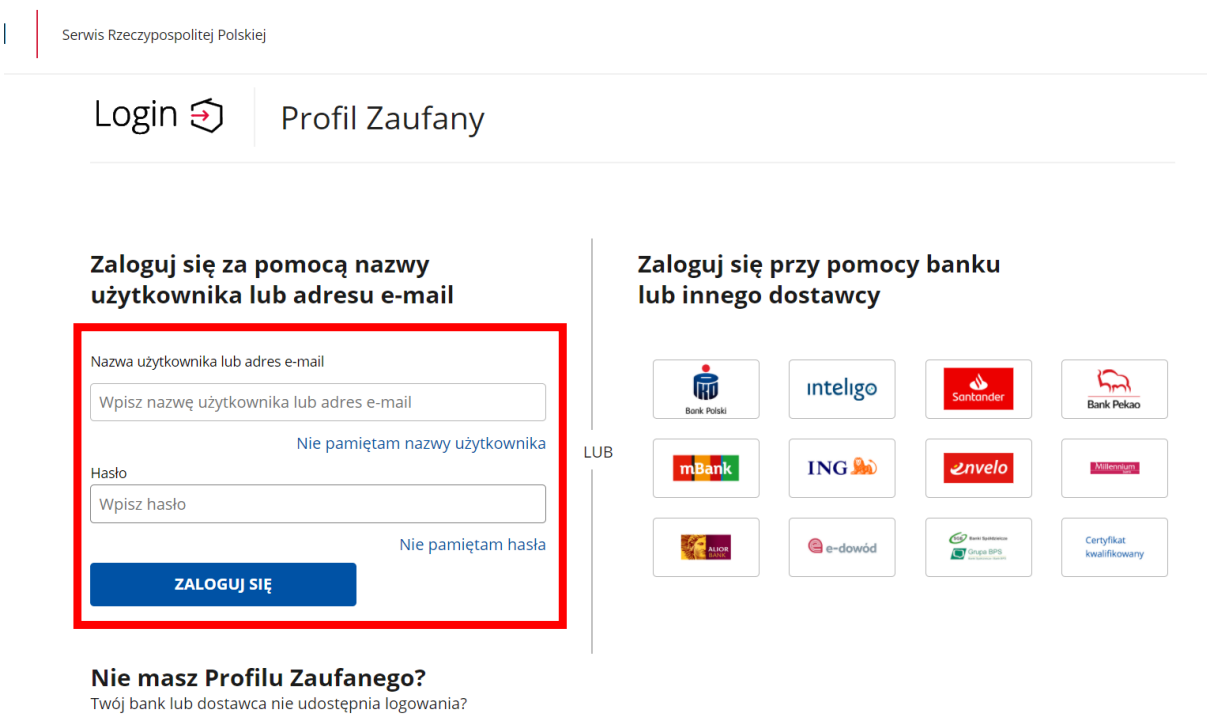

4. Po zalogowaniu się na platformę ePUAP, wybieramy przycisk **KATALOG SPRAW**. Następnie w polu wyszukiwania "Znajdź urząd, w którym chcesz załatwić sprawię" wpisujemy kod interesującej nas gminy, w tym wypadku **87-148.** Jako pierwsza na liście pojawia się **GMINA ŁYSOMICE.** Po prawej stronie klikamy **Wybierz.**

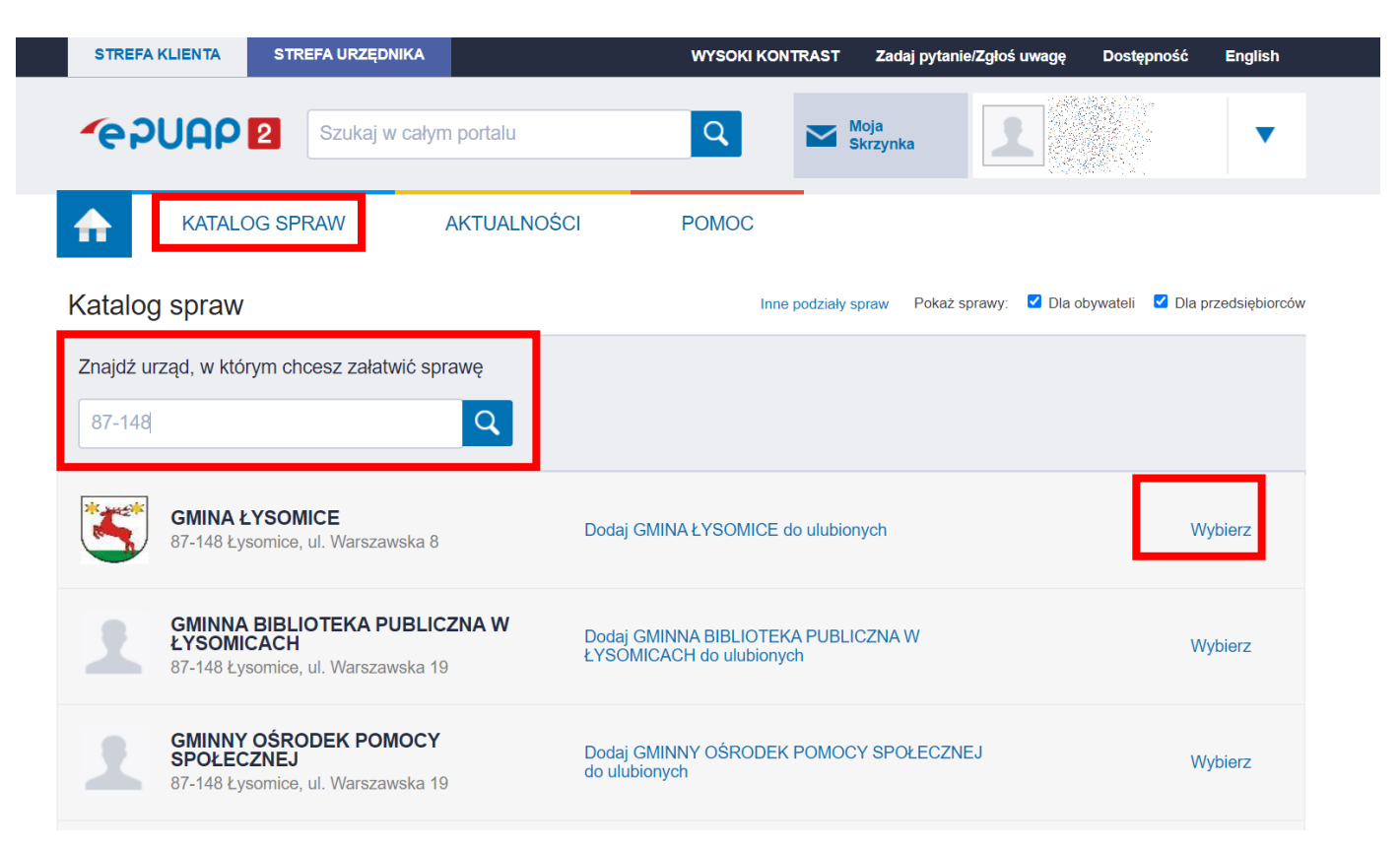

5. Następnie spośród dostępnych kategorii, wybieramy kwadrat opisany jako **Sprawy ogólne**. Po kliknięciu, rozwinie się lista gotowych kategorii pism.

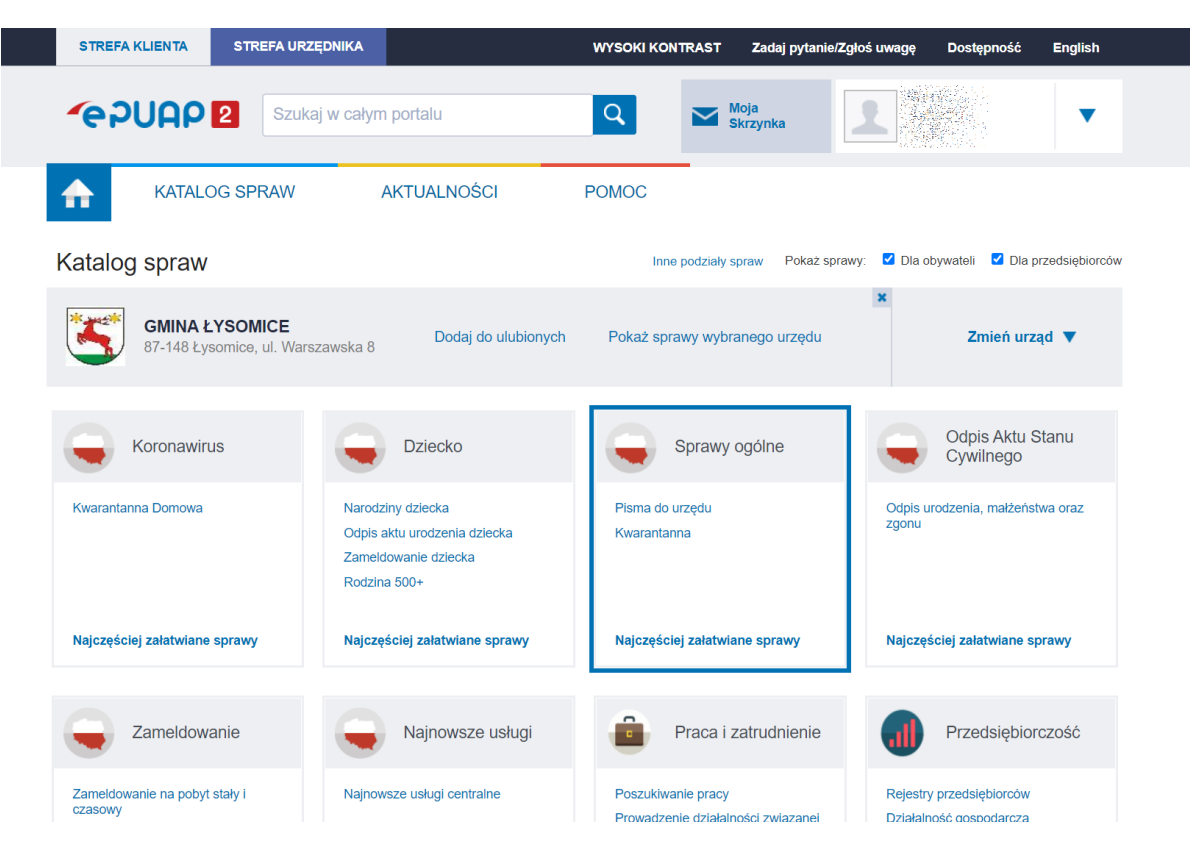

6. Z rozwiniętej listy wybieramy przycisk **Pisma do urzędu,** a następnie klikamy na **Pokaż więcej.**

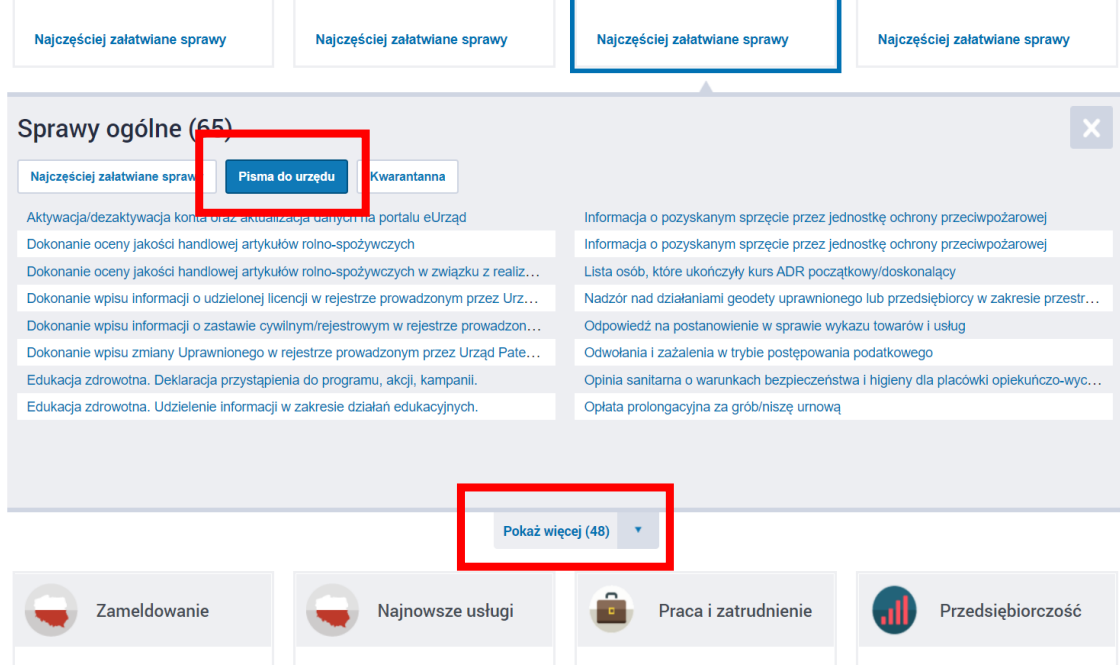

#### 7. Z pełnej listy wybieramy **Pismo ogólne do podmiotu publicznego.**

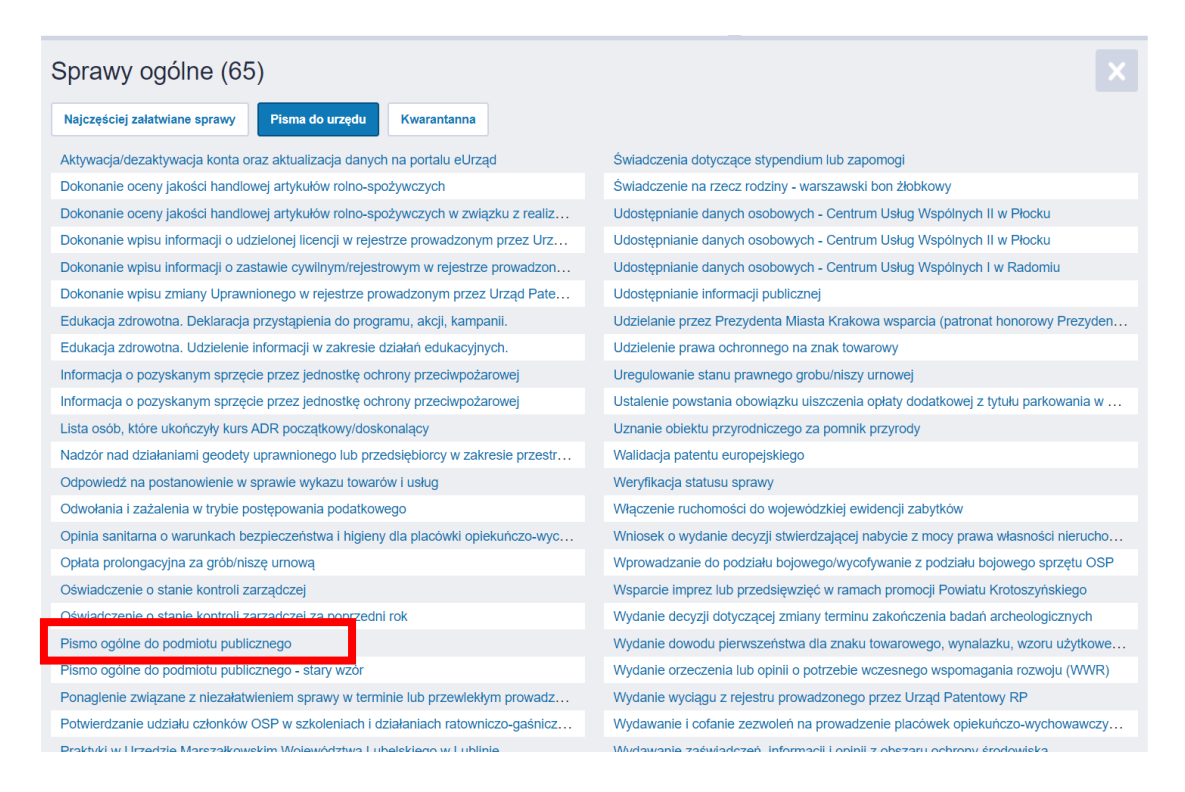

8. Na kolejnej stronie klikamy na niebieski przycisk po prawej stronie **Załatw sprawę.**

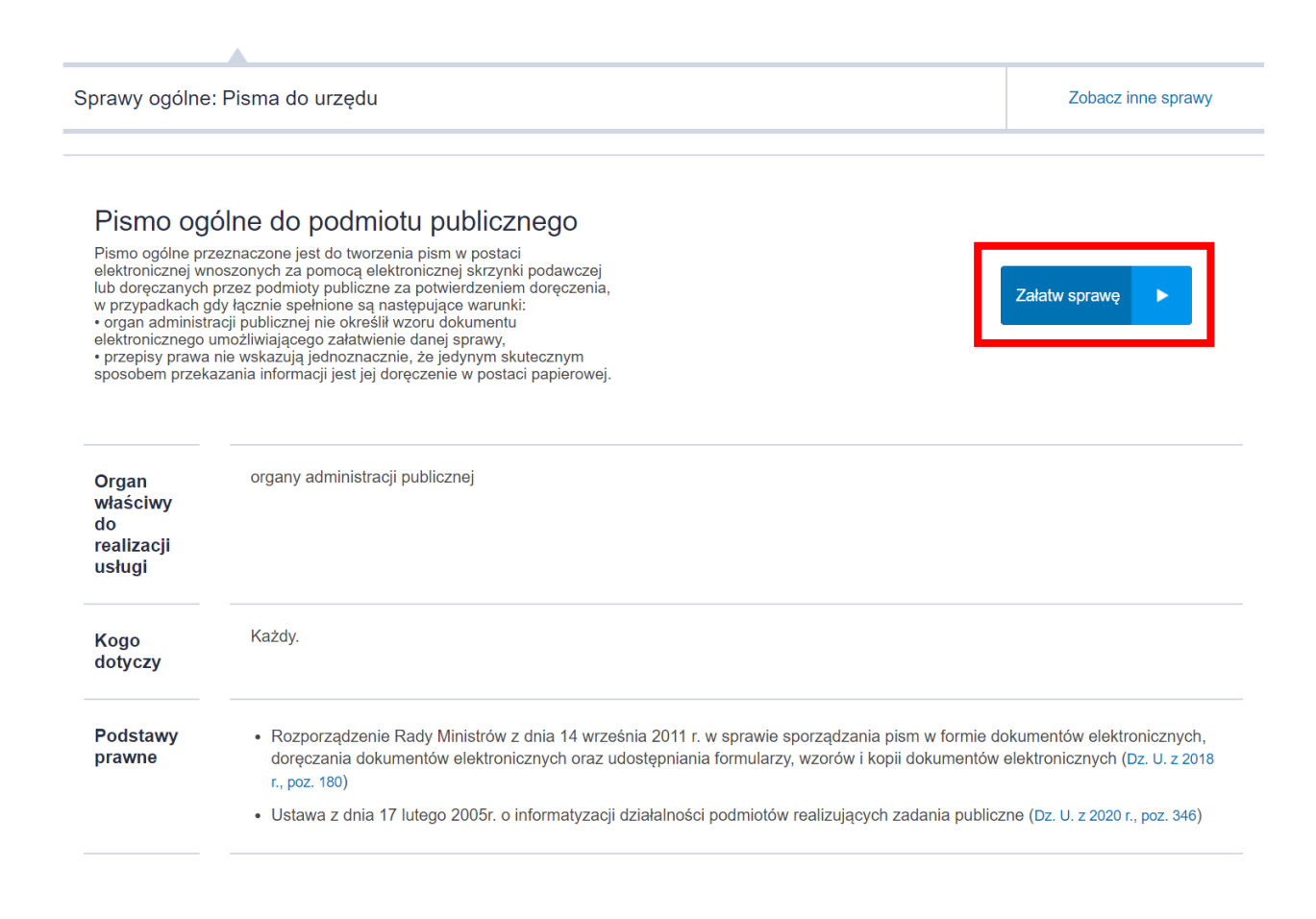

9. W polu opisanym jako Wybierz urząd lub instytucję, do której składasz pismo wpisujemy nazwę interesującego nas urzędu, czyli Urząd Gminy Łysomice.

## Pismo ogólne do podmiotu publicznego

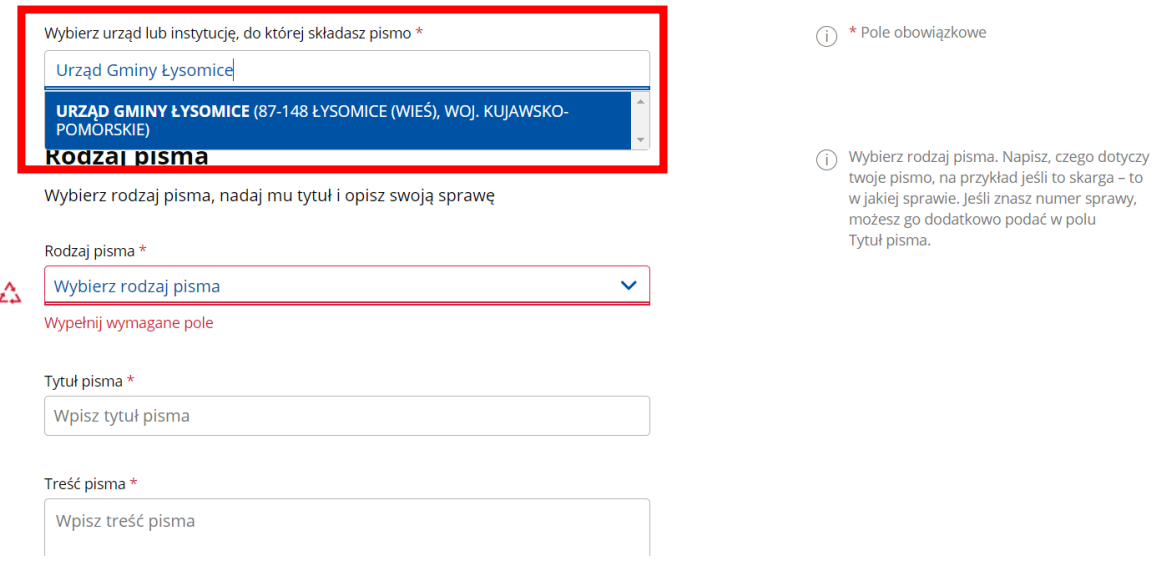

10. W kolejnym polu - Rodzaj pisma, wybieramy z rozwijanej listy rodzaj pisma jaki zamierzamy przesłać (jeśli brak danej kategorii, wybieramy najbardziej zbliżoną, lub zaznaczamy Inne pismo).

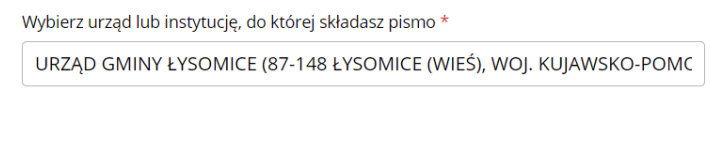

#### Rodzaj pisma

Wybierz rodzaj pisma, nadaj mu tytuł i opisz swoją sprawę

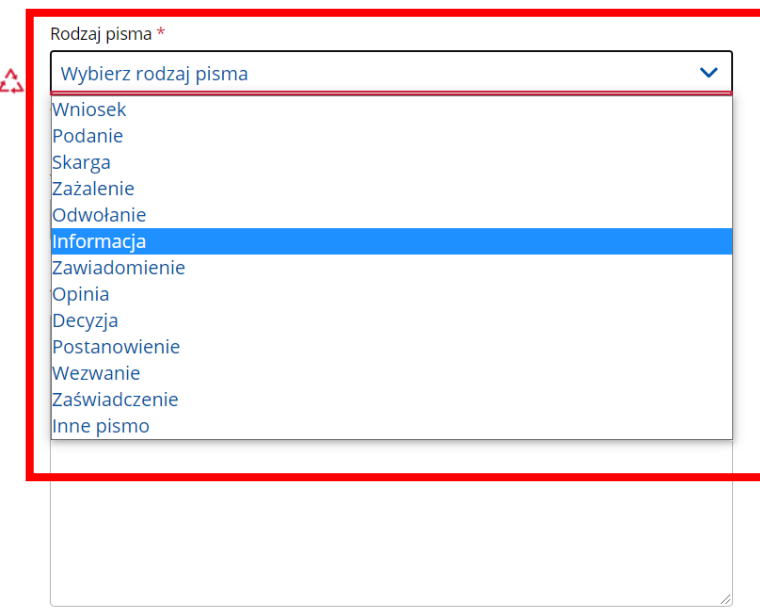

 $(i)$  \* Pole obowiązkowe

(i) Wybierz rodzaj pisma. Napisz, czego dotyczy twoje pismo, na przykład jeśli to skarga – to w jakiej sprawie. Jeśli znasz numer sprawy, możesz go dodatkowo podać w polu Tytuł pisma.

11. W polach **Tytuł pisma** oraz **Treść pisma** wpisujemy odpowiednie informacje.

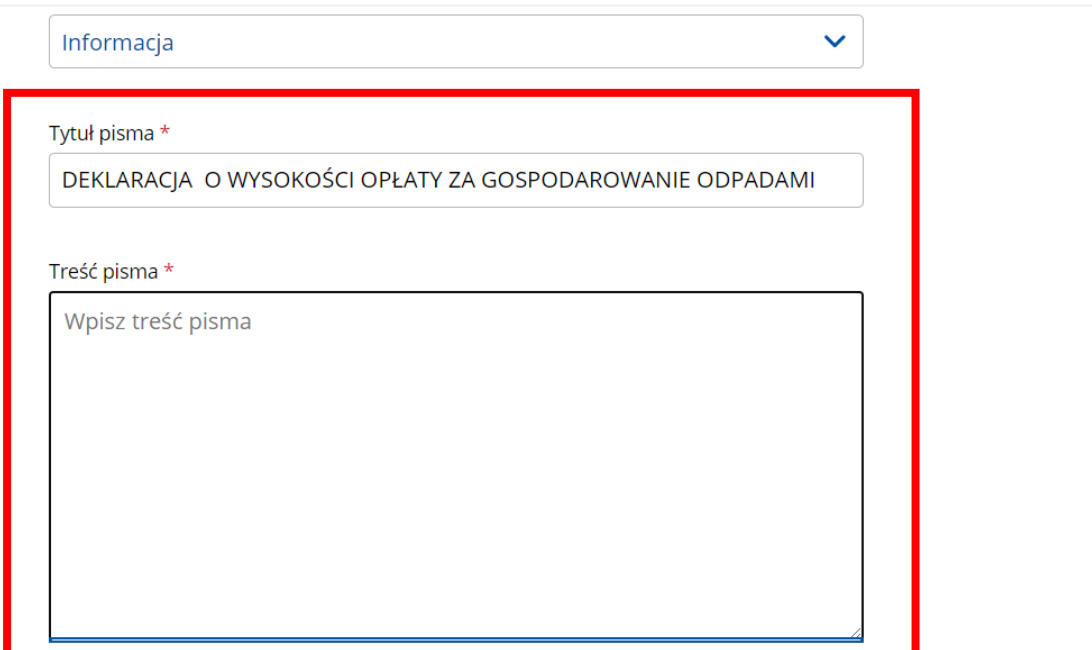

12. W sekcji **Załączniki**, w polu **Dodaj załącznik**, klikamy na ikonę **niebieskiego spinacza,** a następnie wybieramy plik wypełnionej deklaracji (lub inny załącznik). W polu **Opis załącznika** możemy opcjonalnie opisać co znajduje się w załączonym pliku.

.xlsx, .xml, .XMLenc, .XMLsig, .xps,

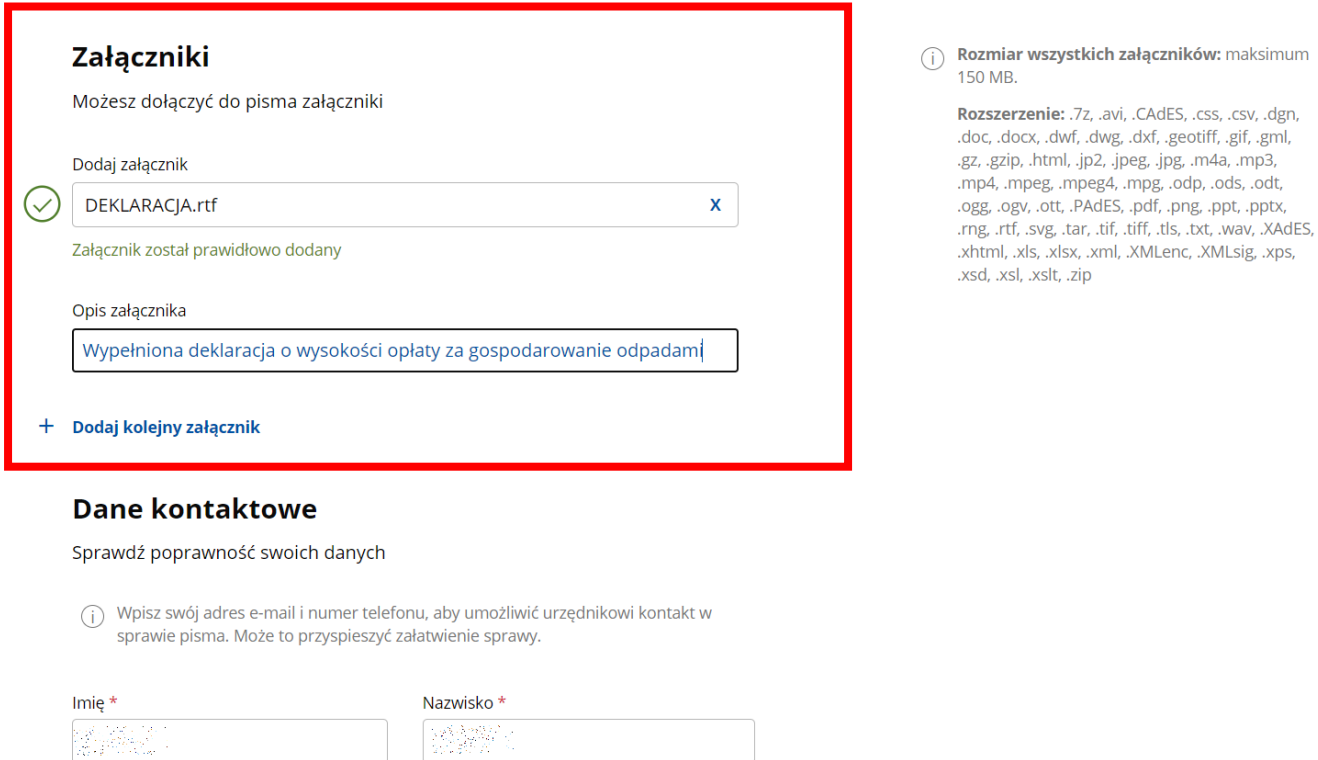

13. W sekcji **Dane kontaktowe** pojawią się automatycznie uzupełnione dane kontaktowe osoby wysyłającej pismo, pobrane z Profilu Zaufanego. Na tym etapie można poprawić ewentualne błędy lub nieaktualne dane. Jeśli wszystko się zgadza, klikamy na przycisk **Dalej.**

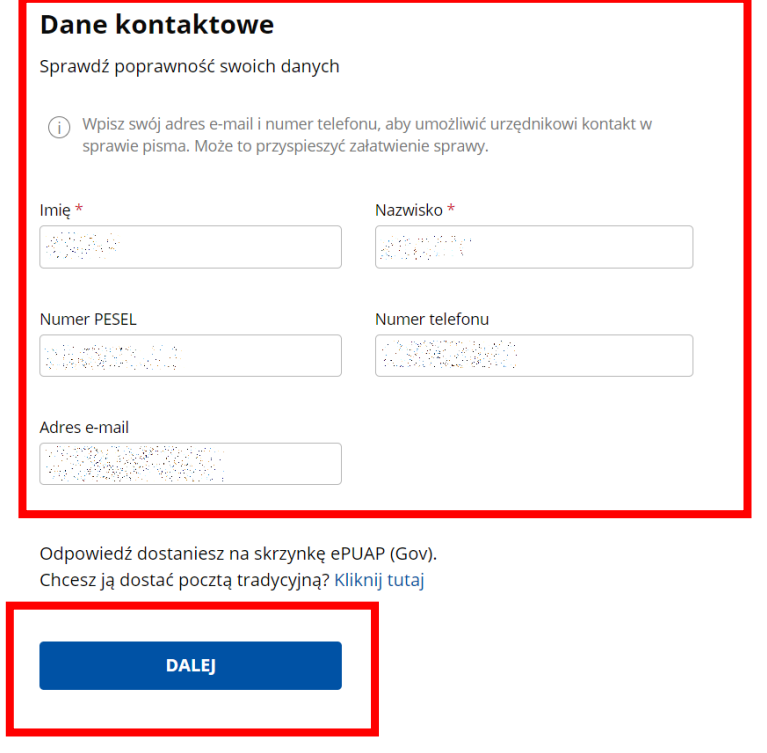

14. Pojawi się podgląd stworzonego przez nas pisma. Na tym etapie jest jeszcze czas na ewentualne poprawki w treści i załącznikach. Jeśli wszystko jest w porządku, na samym dole strony klikamy w niebieski przycisk **Przejdź do podpisu**.

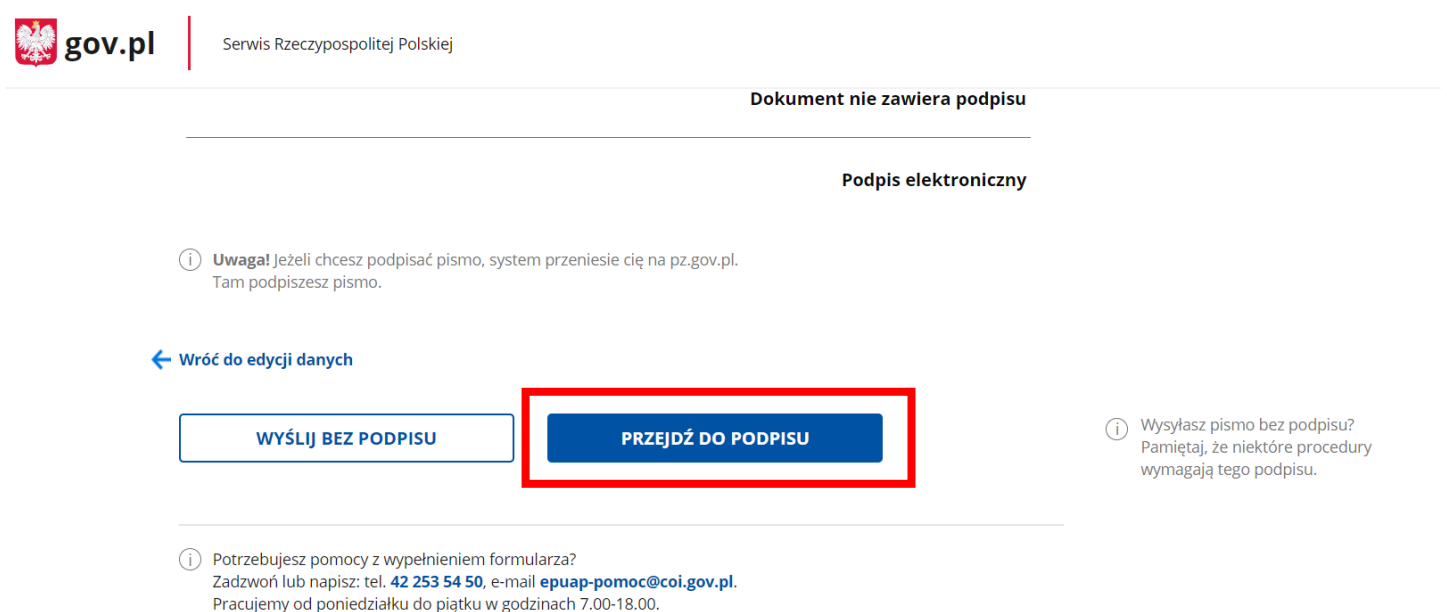

15. Na kolejnej stronie pojawią się nasze dane z Profilu Zaufanego oraz po prawej stronie niebieski przycisk Podpisz podpisem zaufanym. Klikamy na niego.

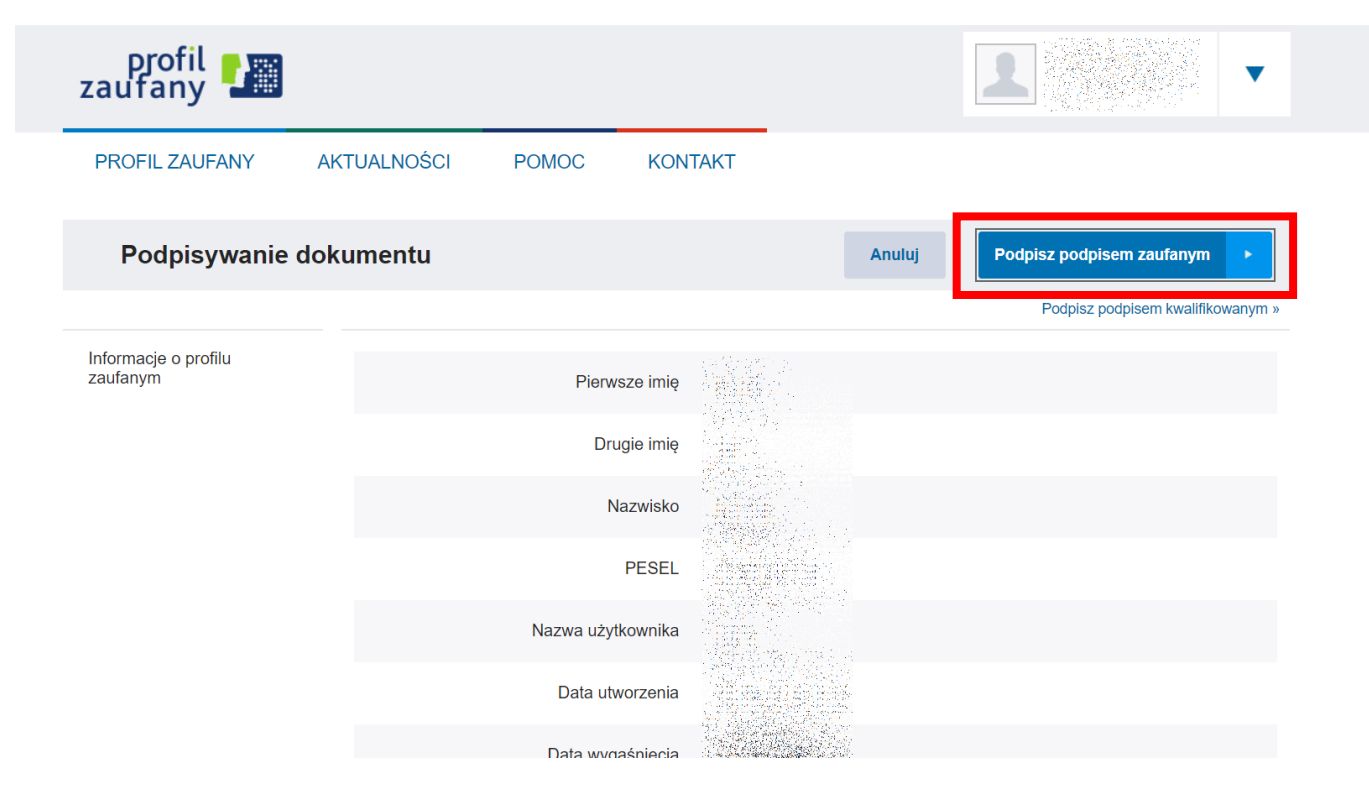

Na kolejne stronie, która się wyświetli powinien pojawić się komunikat 16. potwierdzający wysłanie pisma do wskazanego urzędu za pośrednictwem platformy ePUAP. Po ponownym zalogowaniu się na platformie ePUAP, w skrzynce odbiorczej będzie znajdowało się UPP (Urzędowe Potwierdzenie Przedłożenia) potwierdzające wysłanie pisma do urzędu. Opcjonalnie może też przyjść powiadomienie na adres email podany w Profilu Zaufanym.

# Dziękujemy. Twoje pismo ogólne zostało wysłane

Twoje pismo ogólne zostało wysłane do Urząd Gminy Łysomice

Potwierdzenie wysłania pisma otrzymasz na swoją skrzynkę. Znajdziesz go w folderze wysłane.

Ustaw powiadomienia e-mailowe o nowych wiadomościach na skrzynce. Pokaż, jak to zrobić v

PRZEJDŹ DO MÓJ GOV

**WYŚLIJ NOWE PISMO** 

(i) Potrzebujesz pomocy z wypełnieniem formularza? Zadzwoń lub napisz: tel. 42 253 54 50, e-mail epuap-pomoc@coi.gov.pl. Pracujemy od poniedziałku do piątku w godzinach 7.00-18.00.